**Content Manager Guidance**

## **Document Queues - Filing**

This is guidance for how to file electronic records to Document Queues in Content Manager. In order to file to a Document Queue, it must have already been created. Refer to separate job aid for that guidance.

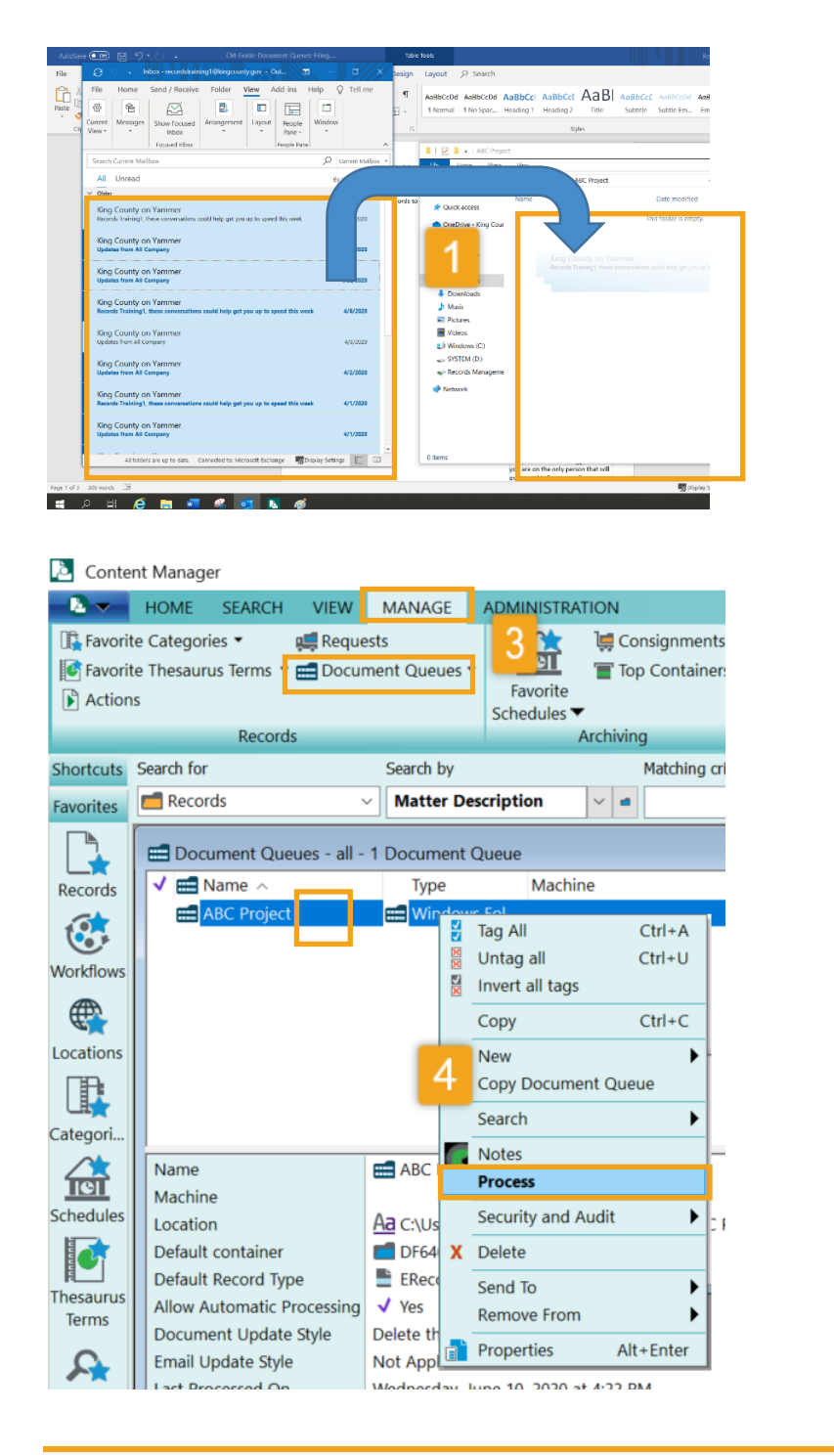

**1.** Move records that need to be filed to the File Explorer folder that was linked to Content Manager by the Document Queue (**Location**  from the Document Queue settings). If the records are already in the folder, you don't have to do anything!

**Note:** you can move emails from Outlook to the folder (either by drag-and-dropping them or copyand-pasting them). If so, you must manually delete the emails in Outlook after moving them to the folder.

**2.** Open Content Manager

**3.** Click the **Manage tab** and **Document Queues**

**4. Right click** on the desired document queue and select **Process**

*[Continue to next page]*

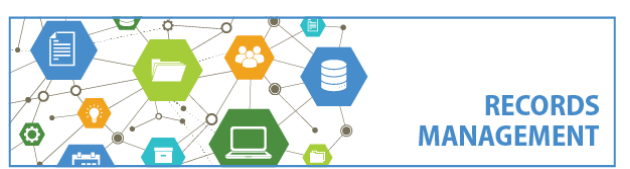

King County Records Management Program 206-477-6889 - [records.management@kingcounty.gov](mailto:records.management@kingcounty.gov) [www.kingcounty.gov/recordsmanagement](http://www.kingcounty.gov/recordsmanagement)

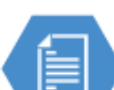

## **Content Manager Guidance**

## **Document Queues - Filing**

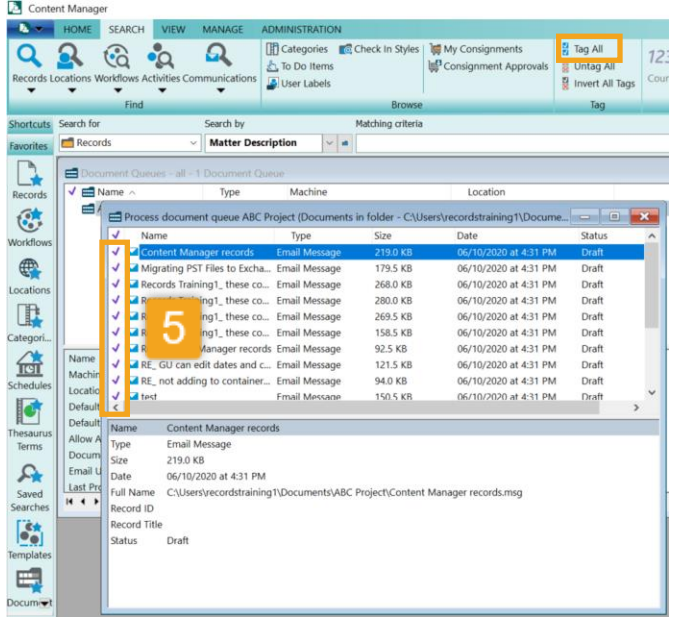

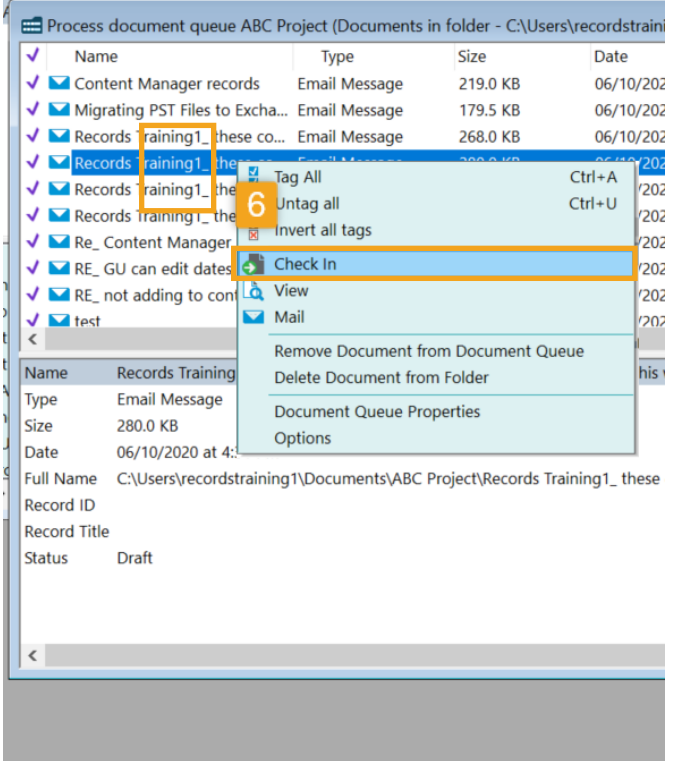

A new window will pop up which will show records in the Document Queue. This does **not** mean they have been filed yet!

**5.** Select **Ctrl + A** on your keyboard (or click **Tag All** on the Search tab) to tag **all items** in the "Process document queue" window

**6. Right click** on any of the tagged records and select **Check In**

That's all! There will be a process window within Content Manager (below) and when it is finished the Process document queue window will be empty and the File Explorer folder will also be empty.

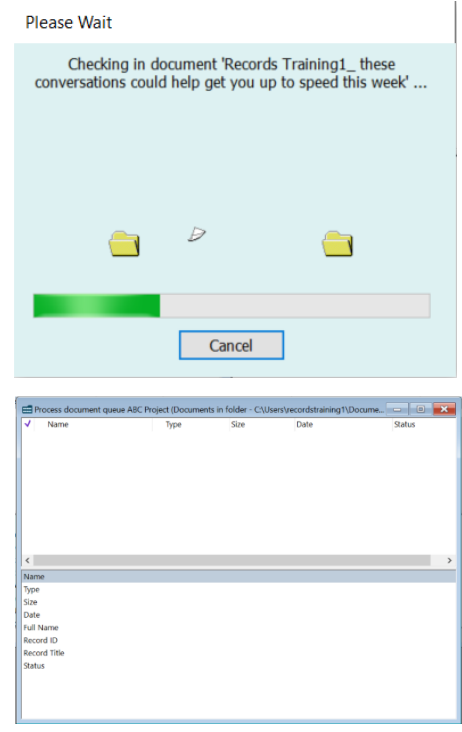

**RECORDS MANAGEMENT** 

King County Records Management Program 206-477-6889 - [records.management@kingcounty.gov](mailto:records.management@kingcounty.gov) [www.kingcounty.gov/recordsmanagement](http://www.kingcounty.gov/recordsmanagement)